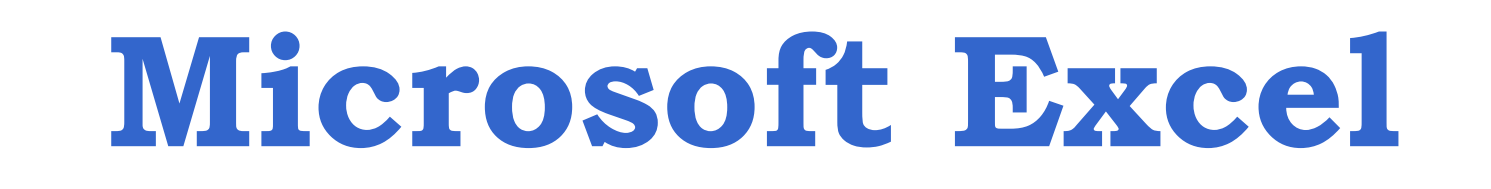

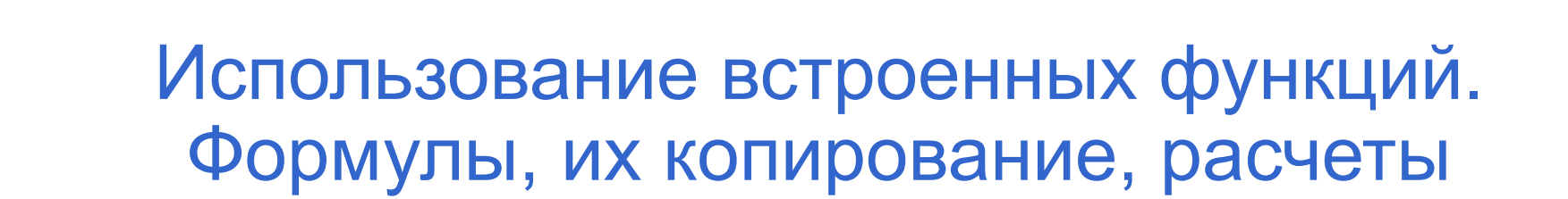

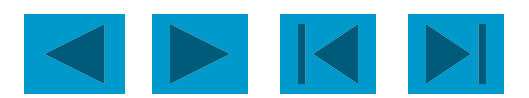

### Все о формулах

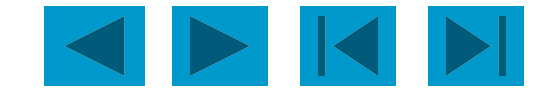

- *● Формула выполняет вычисления соответствующих заданий и отображает на листе окончательный результат;*
- *● В формулах Excel можно использовать числа, знаки арифметических действий и ссылки на ячейки;*
- *● Формула ВСЕГДА начинается со знака равенства(=);*
- *● По умолчанию формулы на экране не отображаются, но можно изменить режим работы программ, чтобы увидеть их;*
- *● Формулы могут включать обращение к одной или нескольким функциям;*
- *● В формулах недопустимы пробелы;*
- *● Длина формулы не должна превышать 1024 элементов;*
- *● Нельзя вводить числа в форматах даты и времени дня непосредственно в формулы. В формулах они могут быть введены только в виде текста, заключенного в двойные кавычки. Excel преобразует их в соответствующие числа при вычислении формулы.*

# **Ввод формулы**

- 8 Щелкните ячейку, в которую нужно ввести формулу;
- 8 Введите знак равенства обязательное начало формулы.
- 8 Введите первый *аргумент* число или ссылку на ячейку. Адрес можно ввести вручную или вставить автоматически, щелкнув нужную ячейку;
- 8 Введите знак арифметического действия;
- 8 Введите следующий аргумент;
- 8 Повторяя пункты 4 и 5, закончите ввод формулы;
- 8 Нажмите **Enter**. Обратите внимание, что в ячейке отображается результат вычислений, а в строке формул - сама формула.

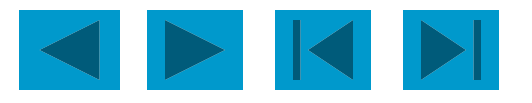

#### Арифметические операторы

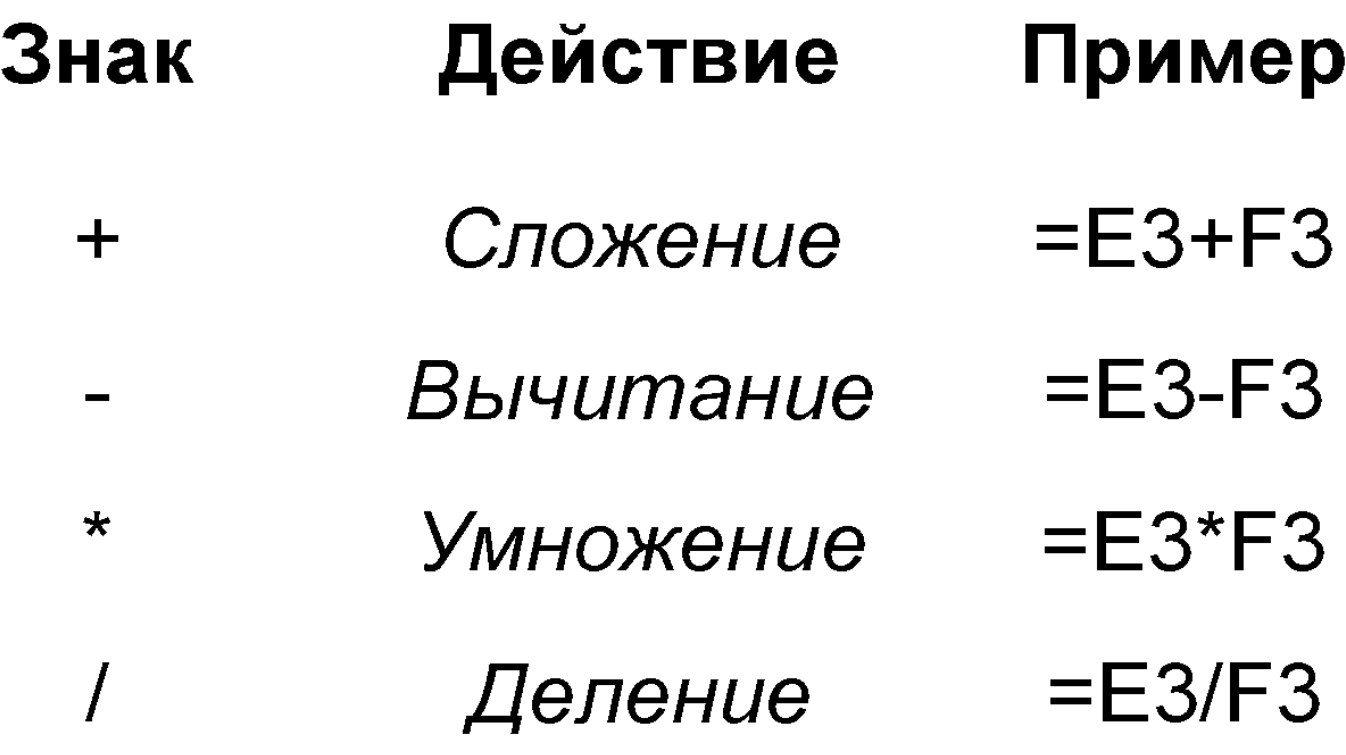

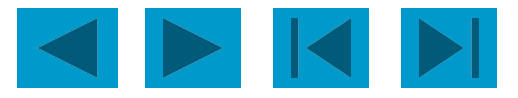

### **Вывод формул на экран**

Выберите из меню *Сервис* команду *Параметры*;

Щелкните вкладку *Вид*;

Установите флажок *Формулы*;

 $\square$  Щелкните *OK*.

# **Вычисление части формулы**

 При поиске ошибок в составленной формуле бывает удобно посмотреть результат вычисления какой-то части формулы. Для этого:

Встать на ячейку, содержащую формулу;

 В строке формул выделить часть формулы, которую нужно вычислить;

**F9** - вычисление

 **Enter** – результат вычисления выводит на экран **Esc** - возврат формулы в исходное состояние.

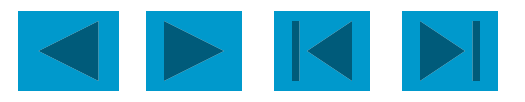

# **Совет**

 **При вводе формул необходимо учитывать приоритет арифметических операций.** В Excel порядок старшинства операций таков:

возведение в степень;

умножение и деление;

сложение и вычитание.

Например: D1 равно 28

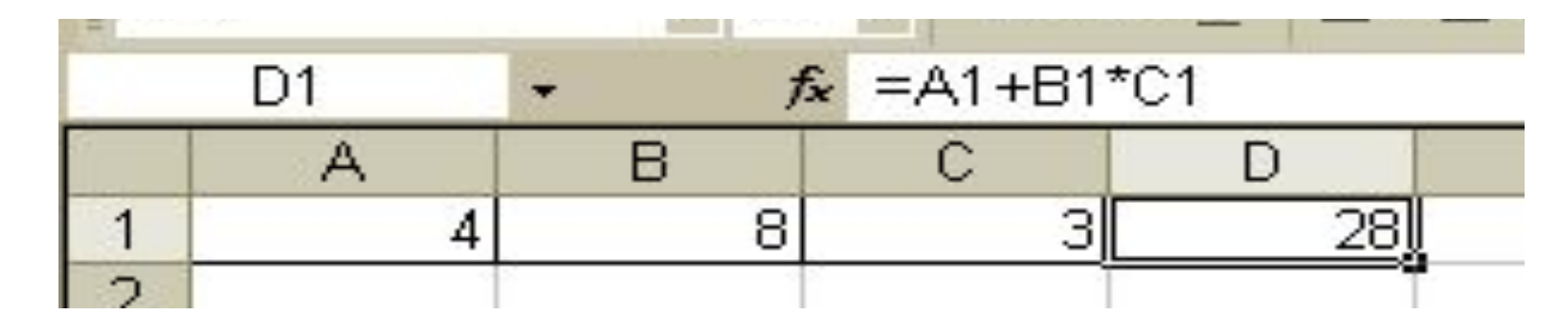

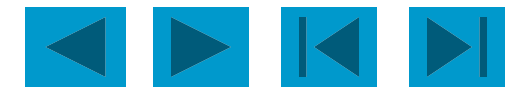

#### **Виды ссылок на ячейки**

 В формулах Excel обычно использует относительные ссылки. Отсюда следует - ссылки в формулах автоматически изменяются при копировании формул в другое место. Например, если в ячейке B10 содержится формула = СУММ (В3:В9), то при копировании этой формулы в ячейку С10 она преобразуется в =СУММ (С3:С9).

 Чтобы ссылки в формуле не изменялись при копировании формулы в другую ячейку, необходимо использовать абсолютные ссылки. Абсолютная ссылка обозначается знаком доллара (\$), который располагается перед номером строки или обозначением столбца. Например, комиссионный процент по продажам помещен в ячейку D7, тогда абсолютная ссылка на ячейку должна выглядеть как \$D\$7.

 Абсолютная строка выглядит как D\$7. Абсолютный столбец выглядит как \$D7.

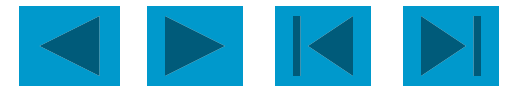

### **Перемещение и копирование формул**

 Формула введена в ячейку. Её можно перенести или скопировать.

 При перемещении формулы в новое место таблицы ссылки в формуле не изменяются.

 При копировании формула перемещается в новое место таблицы:

 а) ссылки перенастраиваются при использовании относительных ячеек;

 б) ссылки сохраняются при использовании абсолютных ячеек.

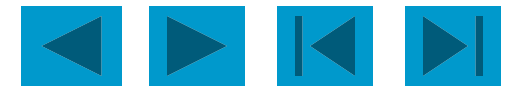

### **Формулы: Замена значениями**

 Формулу на рабочем листе можно заменить её значением, если в дальнейшем понадобится только результат а, а не сама формула. Для этого:

 Выделите ячейку с формулой, которую нужно преобразовать в значение;

 Щелкните на кнопке **Копировать** на стандартной панели инструментов;

 Выберите *Правка* - *Специальная вставка* и щелкните на строке *Значения*. Щелкните на **ОК**;

 Нажмите **Enter**, чтобы убрать «муравьиную дорожку» вокруг ячейки.

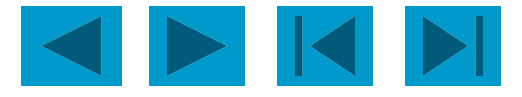

I

### **Формулы: защита и скрытие**

 Защита ячеек предотвращает изменение или уничтожение важной информации. Также возможно указать, следует ли отображать содержимое ячейки в строке формул.

 Чтобы снять защиту ячейки (диапазона ячеек) или запретить отображение её содержимого в строке формул, сначала выделите нужную ячейку или диапазон;

 Выберите *Формат* - *Ячейки* и щелкните на вкладке *Защита*;

 Снимите флажок *Защищаемая ячейка*, чтобы снять защиту ячейки. Установите флажок *Скрыть формулы*, чтобы они не отображались в строке формул при выборе ячейки. Щелкните на **ОК**;

Установите флажок *Сервис – Защита – Защитить лист.* 

Результат – весь лист, кроме изменяемых ячеек, защищен

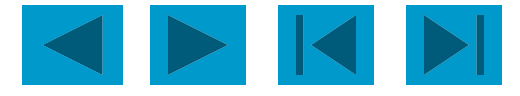

I

|<br>|

### **Формулы: создание текстовой строки**

 Иногда бывает нужно объединить содержимое двух ячеек. В Excel такая операция называется конкатенация. Для этого:

 Выделите ячейку, в которую нужно поместить формулу и введите знак равенства (=), чтобы начать ввод;

 Введите адрес или имя или щелкните на ячейке на рабочем листе;

 Введите оператор конкатенации (&), затем введите следующую ссылку;

 Если необходимо, повторите шаг 3. Не забывайте о том, что в формулу необходимо вставить кавычки с пробелом между ними, чтобы Excel вставила пробел между двумя текстовыми фрагментами.

Чтобы закончить ввод формулы, нажмите **Enter**.

Пример: формула**=С3&" "D3**, где **С3**- «Парафеева», а **D3** - «Таня»

Даст результат : «Парафеева Таня» - в одной ячейке

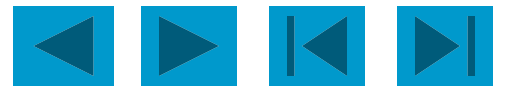

### **Формулы: ссылки на ячейки из других рабочих листов.**

 При организации формул возможно ссылаться на ячейки других рабочих листов. Для этого:

 Выделите ячейку, в которую нужно поместить формулу, и введите знак равенства (=);

Щелкните на ярлычке листа, содержащего нужную ячейку;

 Выделите ячейку или диапазон, на который нужно установить ссылку. В строке формул появится полный адрес;

Завершите ввод формулы, затем нажмите **Enter**.

Пример: формула = **Лист1!В6+Лист2!D9**

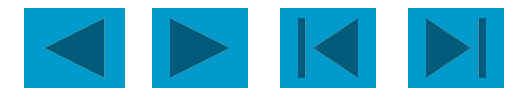

## Все о функциях

- *● Функциями называют встроенные в Excel формулы;*
- *● Функций в Excel сотни: инженерные, информационные, логические, арифметические и тригонометрические, статистические, функции обработки текста, функции работы с датой и временем, функции работы с базами данных и многие-многие другие;*
- *● Функции можно использовать как по отдельности, так и в сочетании с другими функциями и формулами;*
- *● После имени каждой функции в ( ) задаются аргументы. Если функция не использует аргументы, то за её именем следуют пустые ( ) без пробела между ними;*
- *● Аргументы перечисляются через запятую;*
- *● Функция может иметь не более 30 аргументов.*

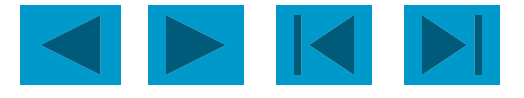

# **Ввод функции**

- Щелкните ячейку, в которую хотите ввести функцию;
- Введите знак равенства, название функции (или выберите из Мастера функций) и открывающуюся круглую скобку;
- Введите аргумент или щелкните ячейку или диапазон, которые нужно использовать при вычислении функции;
	- Щелкните кнопку ввода в строке формул или нажмите **Enter**. Закрывающуюся скобку Excel вставит самостоятельно.

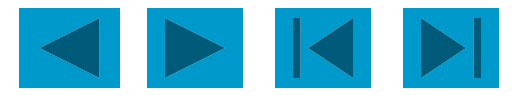

### **Самые популярные**

### **функции Excel**

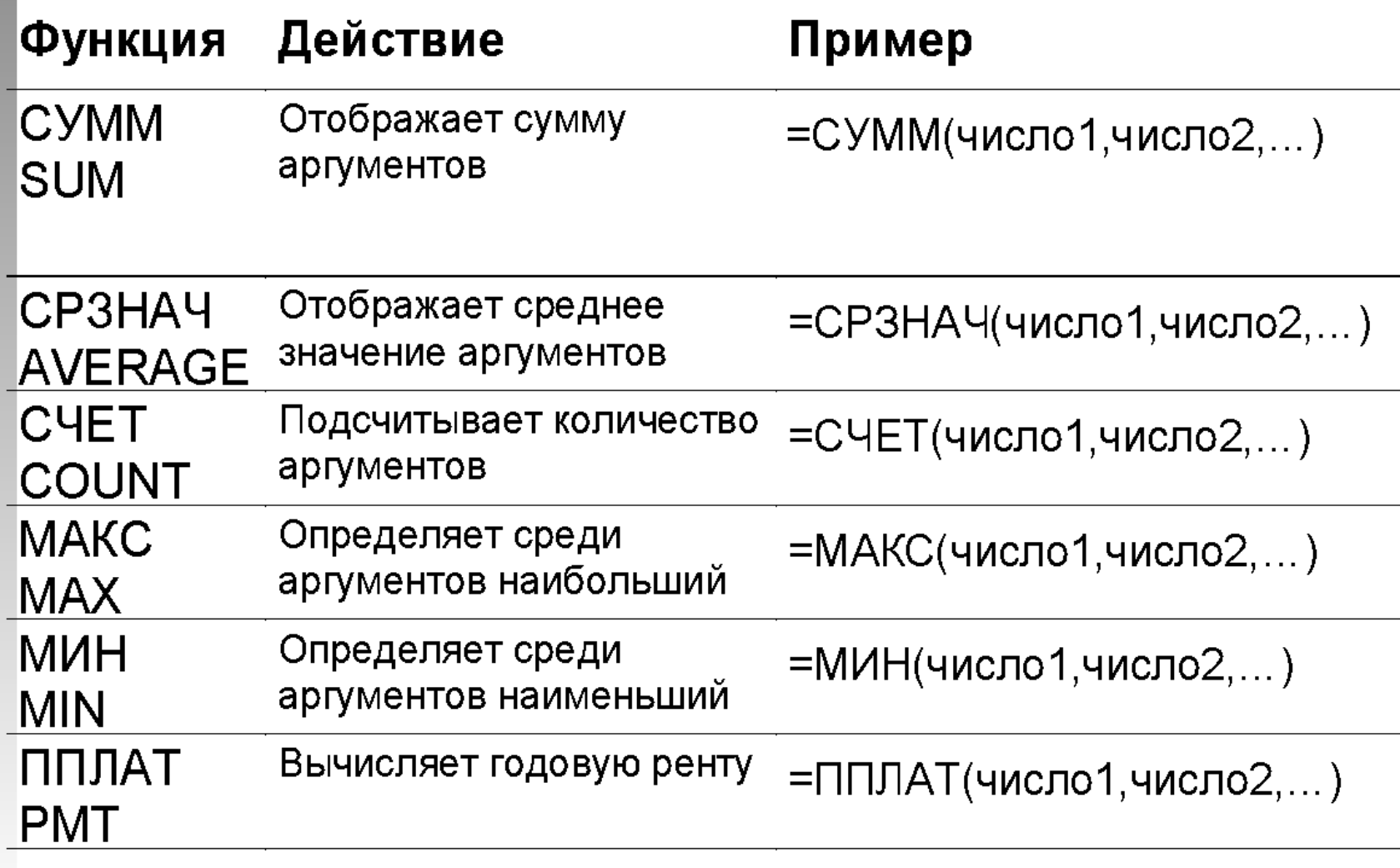

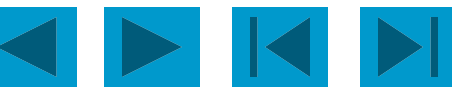

#### **Функции: мастер функций**

 Мастер функций выводит на экран список функций, из которого пользователь может выбрать нужную функцию. Для этого:

 Выделите ячейку, в которую нужно поместить функцию, и щелкните на кнопке на стандартной панели инструментов;

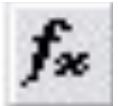

 $|?|X$ 

Отмена

□ Укажите нужный тип функции в списке *Категории*. Если вы не знаете, к какой категории принадлежит функция, выберите

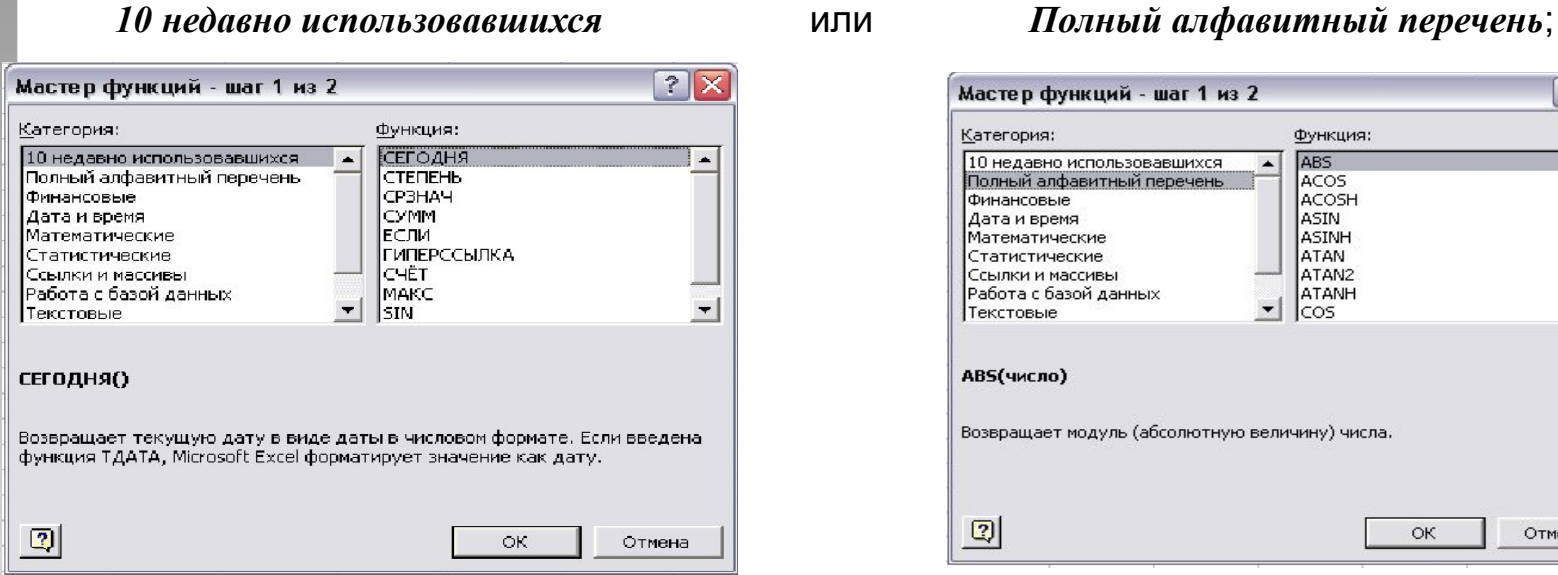

Функция: **ACOS ACOSH** ASIN **ASINH** ATAN ATAN2 ATANH COS

ОК

 Выберите конкретную функцию из списка *Функция*. Прочитайте описание в нижней части окна диалога, чтобы убедиться, что функция выбрана правильно, затем щелкните на **ОК**.

 Под строкой формул появится окно, так называемая палитра формул. Введите аргументы в соответствующие поля. Вы можете вводить значения или адреса ячеек вручную, можете щелкать на нужных ячейках или выделять нужные диапазоны;

Щелкните на **ОК**, чтобы завершить ввод функции и поместите её в ячейку.

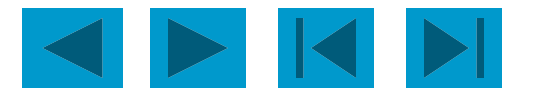

i<br>L

٦

Конец

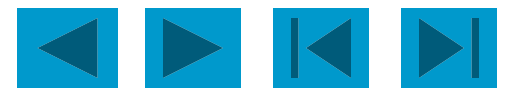